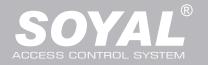

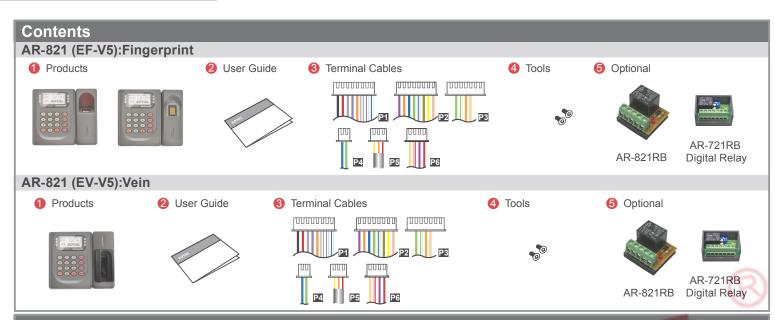

## Installation

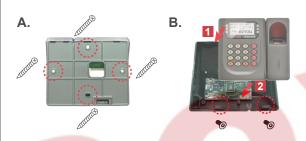

- Use a screwdriver to screw the mounting plate to the wall.
- Pull cables ends through the access hole in the mounting plate.
- Attach AR-821 (EF-V5) or AR-821 (EV-V5) to the mounting plate and install screws (supplied) into the holes at the bottom with the allen key.
- Apply power. LED (green) will light up with one beep.

## **Notice**

- 1.Tubing: The communication wires and power line should NOT be bound in the same conduit or tubing.
- 2.Wire selection: Use AWG 22-24 Shielded Twist Pair to avoid star wiring ,CAT 5 cable for TCP/IP connection
- **3.Power supply:** Don't equip reader and lock with the same power supply. The power for reader may be unstable when the lock is activating, that may make the reader malfunction.

The standard installation: Door relay and lock use the same power supply, and reader use independent power supply.

# **Connector Table (1)**

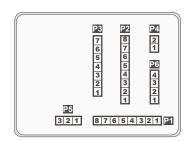

## Cable: P1

| Wire Application | Wire | Color        | Description                    |  |  |  |  |  |
|------------------|------|--------------|--------------------------------|--|--|--|--|--|
| Lock Relay       | 1    | Blue White   | (N.O.)DC24V1Amp                |  |  |  |  |  |
|                  | 2    | Purple White | (N.C.)DC24V1Amp                |  |  |  |  |  |
| Lock Relay COM   | 3    | White        | (COM)DC24V1Amp                 |  |  |  |  |  |
| Door Contact     | 4    | Orange       | Negative Trigger Input         |  |  |  |  |  |
| Exit Switch      | 5    | Purple       | Negative Trigger Input         |  |  |  |  |  |
| Alarm Relay      | 6    | Gray         | N.O./N.C. Optional (by jumper) |  |  |  |  |  |
| Power            | 7    | Thick Red    | DC 12V                         |  |  |  |  |  |
|                  | 8    | Thick Black  | DC 0V                          |  |  |  |  |  |

## Cable: P2

| Wire Application | Wire | Color      | Description                      |  |  |  |  |  |
|------------------|------|------------|----------------------------------|--|--|--|--|--|
| Beeper           |      | Pink       | Beeper Output 5V/100mA, Low      |  |  |  |  |  |
| LED              | 2    | Yellow     | Red LED Output 5V/20mA, Max      |  |  |  |  |  |
| LED              | 3    | Brown      | Green LED Output 5V/20mA, Max    |  |  |  |  |  |
| Door Output      | 4    | Blue White | Transistor Output Max. 12V/100mA |  |  |  |  |  |
| Door Output      | 4    | Dide Wille | (Open Collector Active Low)      |  |  |  |  |  |
| Mingond          | 5    | Thin Green | Wiegand DAT: 0 Input             |  |  |  |  |  |
| Wiegand          | 6    | Thin Blue  | Wiegand DAT: 1 Input             |  |  |  |  |  |
| WG Door Contact  | 7    | Orange     | Negative Trigger Input           |  |  |  |  |  |
| WG Exit Switch   | 8    | Purple     | Negative Trigger Input           |  |  |  |  |  |

## Cable: P3

| Wire Application | Wire | Color        | Description |  |  |  |  |
|------------------|------|--------------|-------------|--|--|--|--|
|                  | 1    |              |             |  |  |  |  |
|                  | 2    |              |             |  |  |  |  |
| TCP/IP Output    | 3    | Orange White | Net - TX+   |  |  |  |  |
|                  | 4    | Orange       | Net - TX-   |  |  |  |  |
|                  | 5    | Green White  | Net - RX+   |  |  |  |  |
|                  | 6    | Green        | Net - RX-   |  |  |  |  |
|                  | 7    |              |             |  |  |  |  |

#### Cable: P4

| Wire Application | Wire | Color       | Description |
|------------------|------|-------------|-------------|
| RS-485 for Lift  | 1    | Thick Green | RS-485(B-)  |
| Controller       | 2    | Thick Blue  | RS-485(A+)  |

# **Connector Table (2)**

## Cable: P5

| Wire Application   | Wire | Color  | Description |
|--------------------|------|--------|-------------|
| Anti-Tamper Switch | 1    | Red    | N.C.        |
|                    | 2    | Orange | COM         |
|                    | 3    | Yellow | N.O.        |

## Cable: P6

| Wire Application        | Wire | Color        | Description                    |
|-------------------------|------|--------------|--------------------------------|
| Power                   | 1    | Red          | DC 12V Output                  |
| Security trigger signal | 2    | Purple       | Security trigger signal Output |
| Arming                  | 3    | Red White    | Arming Output                  |
| Duress                  | 4    | Yellow White | Duress Output                  |

# Front Panel & Indicator

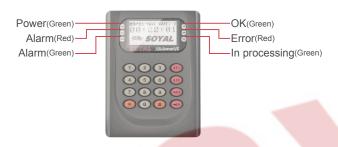

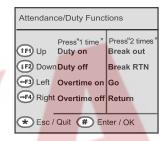

- 1. System will automatically exit from Programming Mode when inactivating for 30 seconds.
- 2. LED status indicates controller's mode and status.
  - OK (green) blinking constantly when operates in Programming Mode
  - or flashing an existed card in card learn mode, it comes 2 beeps warning and LCD panel displays "Same Card: user address / card number" Error (red) invalid card with 2 beeps warning and LCD panel displays "Card Number Err!"
    - or in anti-pass-back mode, when violates the access, it comes one beep warning and LCD panel displays "Anti-pass Error!"

Arming (green) – arming on status

Alarm (red) – any abnormal condition occurs

- 3. Keypad will be locked up 30 sec. when constantly entering incorrect pin code or master code.
- 4. Maximum error in[ut of pin code and master code can be changed via the software 701Server (default: 5 times)

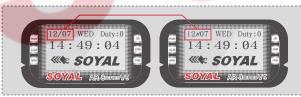

Networking  $% \mathcal{N}_{1}$  :/ and  $\mathcal{N}$  interactively flash between the Month and DAY.

[e.g.]  $12/07 \leftarrow \rightarrow 12 \nearrow 07$ 

Stand-alone: No flashing [e.g.] 12/07

(←Reference to picture)

#### Wiring Diagram **Connect to Electric Bolt Connect to Magnet Lock POWER POWER** GND 12VDC 12VDC **Magnet Lock** Exit Switch **Electric Bolt** P1 1 N.O. N.C. 2 COM 3 COM 13 4 PB 5 РΒ 5 N.O N.O. 7 12V 12V GND **GND** GND 8 GND 8 Controller Controller POWER + POWER + GND **RTE** 12VDC **RTE** 12VDC

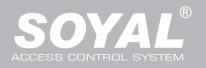

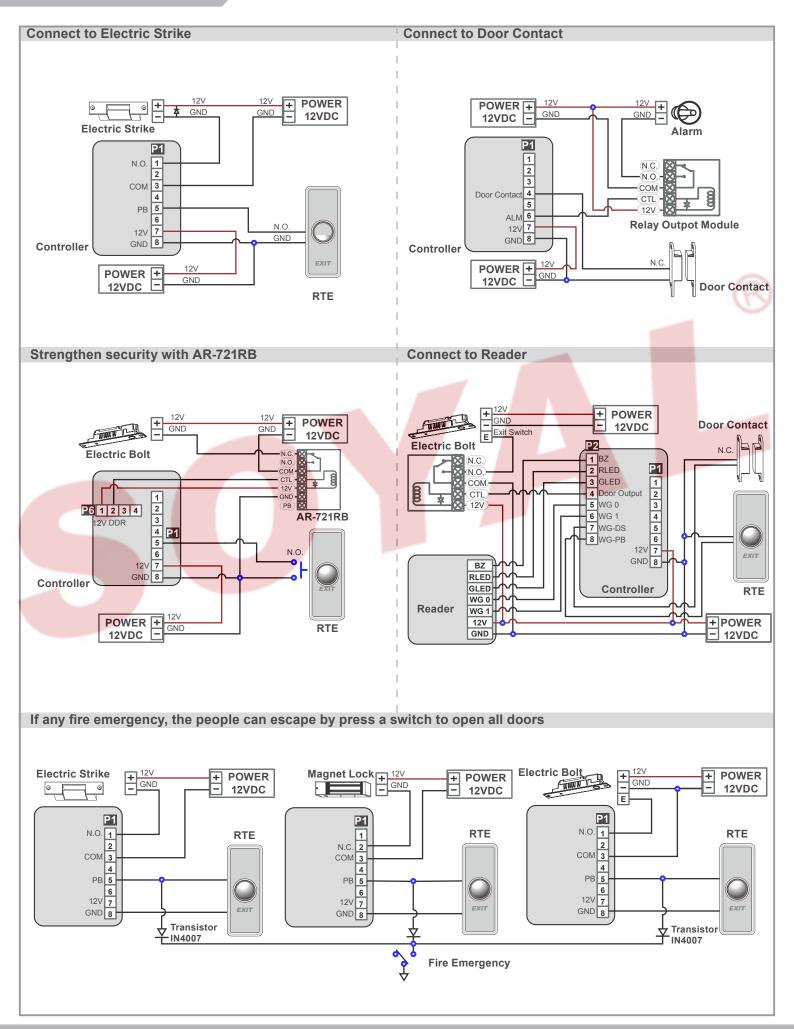

# **Programming**

## A. Keyboard Lock/ Unlock

Lock/ Unlock

Press \* and #, and at the same time to lock keyboard. Press again to unlock.

## **B. Entering and Exiting Programming Mode**

Entering

Input \*123456 # or \* PPPPPP #

[e.g.] The Default Value= 123456. If already changed the Master Code= 876112, input ★876112# → Access programming mode P.S.If entering no instruction within **30 sec.**, it will automatically leave the programming mode.

Exiting

Press the ★ ★ repeatedly → 6 Quit or 7 Quit and Arming (Please refer to alarm / arming setting)

Changing the Master Code

Access programming mode → 5 Tools → 2 Master Code → Input the 6-digit new master code → Succeeded

#### C. Initial setup

Language Setting

Access programming mode → 5 Tools → 1 Language → 0 EN → Succeeded → Initial system...

Node ID of Reader Setting

Access programming mode  $\rightarrow$  3 Parameters[1]  $\rightarrow$  1 Node ID  $\rightarrow$  Input New Node ID : 1~254 (default value:001)  $\rightarrow$  Main Door Number : 0~255  $\rightarrow$  WG1 Door Number : 0~255  $\rightarrow$  Show UID (0=No,1=WG,2=ABA,3=HEX)  $\rightarrow$  Enable DHCP(0:No,1:En,2=Exit)  $\rightarrow$  Succeeded

## D. Adding and Deleting Tag

※ User capacity: 16384 (00000~16383)

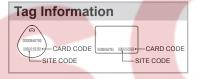

Adding Tag by Tag ID

Access programming mode → 1 |Add/Delete → 1 |Add -> Card ID → Input 5-digit user address → Input Site Code → Input Card Code

Adding Tag by RF Learn Function

Access programming mode → 1 Add/Delete → 2 Add -> RF-Learn → Input 5-digit user address

→ Input Tag Units(pcs) → Close Tag into RF Area

※If a batch of tags are Sequential, input Tag Units(pcs) in the quantity of the tags and present the tag with the lowest number to the controller.

Suspend User Address

Access programming mode → 1 | Add/Delete → 3 | Suspend -> Addr → Input Start address → Input End address

Suspend Tag by Tag ID

Access programming mode → 1 Add/Delete → 4 Suspend -> ID # → Input Site Code → Input Card Code

Recover User Address

Recover Tag by Tag ID

Access programming mode → 1 Add/Delete → 8 Delete -> ID # → Input Site Code → Input Card Code

Deleteing User Address

Access programming mode → 1 Add/Delete → 5 Delete -> Addr → Input Start address → Input End address

Deleteing Tag by Tag ID

Access programming mode → 1]Add/Delete → 6]Delete -> ID # → Input Site Code → Input Card Code

Setting up the access mode

Access programming mode → 2 User Setting → 2 Access Mode → Input User Address → 0: Invalid; 1: Card; 2: Card or PIN; 3: Card & PIN

#### E. PIN Code

Access programming mode  $\rightarrow$  2 User Setting  $\rightarrow$  1 Password  $\rightarrow$  Input 5-digit user address  $\rightarrow$  Input 4-digit PIN (0001~9999)  $\rightarrow$  Succeeded Or via 701Client set it on Users screen

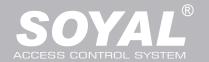

## F. Adding / Deleting Fingerprint or Finger-Vein

#### Adding

Access programming mode  $\rightarrow$  2 User Setting  $\rightarrow$  6 Enroll FP  $\rightarrow$  Key in 5-digit user address  $\rightarrow$ 1 or 2 different fingers on the sensor lens  $\rightarrow$  Succeeded P.S. The AR-821EF need to collect twice for each fingerprint, and the AR-821EV need to collect three times.

#### Deleting

Access programming mode  $\rightarrow$  **2** User Setting  $\rightarrow$  **7** Delete FP  $\rightarrow$  Key in 5-digit user address  $\rightarrow$  Succeeded P.S. If you want to delete all users' FP, key in **99999 #** 

#### G. Access Mode

Access programming mode → 2 User Setting

- → 2 Access Mode
- → Key in 5-digit user address (00000~08999)
- → 0:Invalid; 1:Card; 2: Card or PIN; 3: Card and PIN
- → Finger Identify: 0: Must ; 1: Ignore
- → Succeeded

| Access Mode    |           | F         | inger Identify                                                   | Result                                                                                                   |  |  |
|----------------|-----------|-----------|------------------------------------------------------------------|----------------------------------------------------------------------------------------------------|--|--|
| Hardware       | 701Client | Hardware  | 701Client                                                        |                                                                                                    |  |  |
| 0:Invalid      |           | 0: Must   | <ul><li>☐ Just fingerprint</li><li>☐ Just card control</li></ul> | Invalid User                                                                                             |  |  |
| U.IIIValiu     |           | 1: Ignore | <ul><li>✓ Just fingerprint</li><li>✓ Just card control</li></ul> | invalid Oser                                                                                             |  |  |
| 1:Card         |           | 0: Must   | <ul><li>☐ Just fingerprint</li><li>☐ Just card control</li></ul> | Finger+Card                                                                                              |  |  |
| 1.Gard         |           | 1: Ignore | 1. Card Only<br>2. Finger Only                                   |                                                                                                    |  |  |
| 2:Card or PIN  |           | 0: Must   | ☐ Just fingerprint☐ Just card control                            | 1. Finger+Card 2. Finger+PIN 3. Card+Finger+PIN 4. Card+Finger+Card 5. PIN+Finger+PIN 6. PIN+Finger+Card |  |  |
|                |           | 1: Ignore | <ul><li>✓ Just fingerprint</li><li>✓ Just card control</li></ul> | 1. Card Only<br>2. PIN Only<br>3. Finger Only                                                            |  |  |
| 3:Card and PIN | DIN       | 0: Must   | ☐ Just fingerprint☐ Just card control                            | Finger+Card+PIN                                                                                          |  |  |
|                | PIN       | 1: Ignore | <ul><li>✓ Just fingerprint</li><li>✓ Just card control</li></ul> | 1. Card+PIN<br>2. Finger+PIN                                                                             |  |  |

## H. Arming Password

Access programming mode → 3 Parameters[1] → 8 Arming PWD → Input 4-digit PIN (0001~9999; Default: 1234) → Succeeded Or via 701Server and set it on AR-829E screen

## I. Arming Delay Time

Access programming mode → 3 Parameters[1] → 7 ArmingDelayTm → Enter armed sta. Delay time(Sec) ,Range:000~255; Armed pulse out-put time. (10ms) ,Range:000~255 → Succeeded

## J. Duress Code

Access programming mode → 4 Parameters[2] → 7 Duress Code → 4 sets (select one) → Input 4-digit PIN (0001~9999) → Succeeded Or via 701Server to set it on AR-829E-V5 screen

\*\*Duress Code is only available in networking mode. It will substitute a personal pin code and send the message of Duress to computer as a warning signal.

## **K. Terminal Port**

Access programming mode  $\rightarrow$  5 Tools  $\rightarrow$  4 Terminal Port  $\rightarrow$  0:Lift; 1:Host; 2:LED; 3:PRN (default value:1)  $\rightarrow$  Baud Selection (default value:9600)  $\rightarrow$  Succeeded

#### L. Setting up the alarm / arming

- Conditions:
  - 1. Arming enabled
  - 2. Alarm system connected
- Application:
  - 1. Door open too long: Door is open longer than door relay time plus door close time.
  - 2. Force open (Opened without a valid user card): Access by force or illegal procedure.
- 3. Door position abnormal: When power is off and then on, reader on arming before power off.
- Enable/Disable the arming status:

| Standby Mode                      |                               |                               |                                   |  |  |  |  |  |  |
|-----------------------------------|-------------------------------|-------------------------------|-----------------------------------|--|--|--|--|--|--|
| Card only                         |                               | Card or PIN                   | Card and PIN                      |  |  |  |  |  |  |
| Open the door                     | No open the door              | Input user address → Input 4  | Present the tag to reader → Input |  |  |  |  |  |  |
| Present the tag to reader → Input | * → Input 4 digits arming PWD | digits individual PWD → # →   | 4 digits individual PWD → # →     |  |  |  |  |  |  |
| 4 digits arming PWD → #           | → Present the tag to reader   | Input 4 digits arming PWD → # | Input 4 digits arming PWD → #     |  |  |  |  |  |  |
| Access Programming mode           |                               |                               |                                   |  |  |  |  |  |  |
| Enable: Access programming mode   | e → 6 Quit                    |                               |                                   |  |  |  |  |  |  |

**%** [Use FP] can substitute for [Induct valid card].

## M. Anti-pass-back

While connect with AR-721U, AR-737H/U(WG mode) and AR-661U for anti-pass-back function, the access mode needs to be "Card" only.

Device enable

Access programming mode → 4 Parameters[2] → 6 Anti-pass-back → master controller select [1: Yes] → WG select [1: Yes]

• Card user enable

Access programming mode → 1 Add/ Delete → 9 Antipass Group → Input 5-digit starting user address → Input 5-digit ending user address → must select [1: Yes]

#### N. Lift control

[e.g.] Connect with AR-401RO16B to control which floors the user will be able to access. (BAUD9600)

#### Setting Lift control

Access programming mode  $\rightarrow$  5 Tools  $\rightarrow$  4 Terminal Port  $\rightarrow$  0: Lift Controller  $\rightarrow$  Baud Selection 0: 9600 Access programming mode  $\rightarrow$  5 Tools  $\rightarrow$  5 Terminal Port  $\rightarrow$  1: Lift Controller (need to use 725L485)

| Set | Set Floor/ Stop |    |    |    |    |    |    |    |    |    |    |    |    |    |    |    |
|-----|-----------------|----|----|----|----|----|----|----|----|----|----|----|----|----|----|----|
|     | 1               | 2  | 3  | 4  | 5  | 6  | 7  | 8  | 9  | 10 | 11 | 12 | 13 | 14 | 15 | 16 |
| 1   | 0               | 0  | 0  | 0  | 0  | 0  | 0  | 1  | 0  | 0  | 0  | 0  | 0  | 0  | 0  | 1  |
|     | 17              | 18 | 19 | 20 | 21 | 22 | 23 | 24 | 25 | 26 | 27 | 28 | 29 | 30 | 31 | 32 |
| 2   | 0               | 0  | 0  | 0  | 0  | 0  | 0  | 0  | 0  | 0  | 0  | 0  | 0  | 0  | 0  | 0  |
|     | 33              | 34 | 35 | 36 | 37 | 38 | 39 | 40 | 41 | 42 | 43 | 44 | 45 | 46 | 47 | 48 |
| 3   | 0               | 0  | 0  | 0  | 0  | 0  | 0  | 0  | 0  | 0  | 0  | 0  | 0  | 0  | 0  | 0  |
|     | 49              | 50 | 51 | 52 | 53 | 54 | 55 | 56 | 57 | 58 | 59 | 60 | 61 | 62 | 63 | 64 |
| 4   | 0               | 0  | 0  | 0  | 0  | 0  | 0  | 0  | 0  | 0  | 0  | 0  | 0  | 0  | 0  | 0  |

#### Single floor

Access programming mode  $\rightarrow$  2 User Setting  $\rightarrow$  4 Single Floor Input 5-digit user address  $\rightarrow$  Input single floor number: 1~64

#### Multi floors

Access programming mode → 2 User Setting → 5 Multi Floor → Input 5-digit user address → Select range: 1 or 2 or 3 or 4 → Input 16 digits multi floors number [0:disable, 1: enable]

[e.g.] Set NO. 114, can use it with the 8 F and 16F:

Access programming mode  $\rightarrow$  2 User Setting  $\rightarrow$  5 Multi Floor  $\rightarrow$  114 #  $\rightarrow$  1 #  $\rightarrow$  0000000100000001 #

#### O. Alarm Clock (for Factory)

Access programming mode → 5 Tools → 9 Daily Alarm → Set (00~15) → Set Start Tm (24 Hours); Set Effect Sec. (Seconds as the bell time, Range:1~255) → Set Weekday (0:disable, 1: enable) → Succeeded

#### Hardware installation

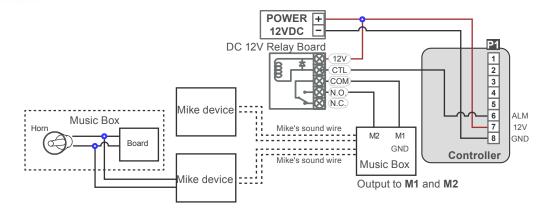

## P. OpenZone

Access programming mode  $\rightarrow$  3 Parameters[1]  $\rightarrow$  2 OnOff OpenZone  $\rightarrow$  Main Controller Auto Open Zone (0:disable,1:enable)  $\rightarrow$  Open Door Imm. During Open Zone (0:No,1:Yes)  $\rightarrow$  WG1 Port Auto Open Zone (0:disable,1:enable)  $\rightarrow$  Open Door Imm. During Open Zone (0:No,1:Yes)  $\rightarrow$  Succeeded

## Q. Open TimeZone

Access programming mode  $\rightarrow$  5 Tools  $\rightarrow$  6 Open TimeZone  $\rightarrow$  Set (00~15)  $\rightarrow$  Time (24 Hours); Main Port (0:disable, 1: enable); WG Port (0:disable, 1: enable)  $\rightarrow$  Weekday (0:disable, 1: enable)  $\rightarrow$  succeeded

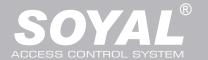

# Firmware Upgrade

## Get the upgrade software from SOYAL or our distributor and run "UdpUpdater" software

• Execute the software

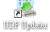

The software is within SOYAL CD or Login the SOYAL web to downloads

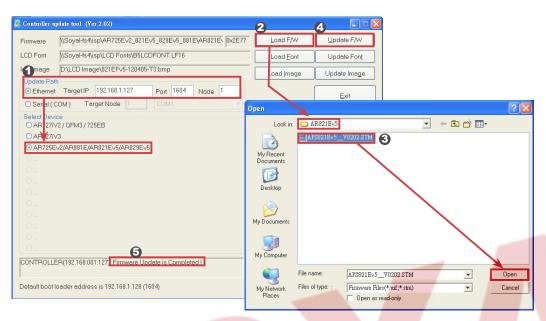

Update the firmware

[Please login the SOYAL web to download the new ISP Firmware.]

- 1. Input the Target Address and Port
- 2. [Load F/W] open the documents that have the new ISP Firmware
- 3. Click the new ISP Firmware and [Open] it
- 4. Click [Update F/W] to start the firmware update
- 5. Till the screen shown [Firmware Update is Complete]

## **Restoring Factory Settings**

## Reset all device parameters and user card data

• Reset all device parameters and user card data:

Access programming mode  $\rightarrow$  4 Parameters2  $\rightarrow$  9 Factory Reset  $\rightarrow$ 0 : System Param ;

- 1: User Setting; 2: System & User
- Reset IP Setting:

When the device's power is on, press the [RESET] button the main board untill the ERR (Red) LED of screen lights up. (Reference to picture)

- \* After operation as above, you will hear the long reminder sound, and wait until the sound disappear then reset the power of the controller, the device will restore factory setting.
- \* After done the "Factory Reset", the External Communication Port must be reset. Or the biometric sensor won't be functional.
  - 5 Tools  $\rightarrow$  5 Ext. Comm Port (0:FP-200 ; 1:Lift ; 2:Vein2000 ; 3:FP-9000 ; 4:Reserved )

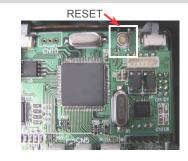

6. Quit

## Manu Tree

## 1. Add/ Delete

- 1. Add > Card ID
- 2. Add > RF Learn
- 3. Suspend > Address
- 4. Suspend > ID #
- 5. Delete > Address
- 6. Delete > ID #
- 7. Recover > Address
- 8. Recover > ID #
- 9. Antipass Group

## 2. User Setting

- 1. Password
- 2. Access Mode
- 3. Extend Options
- 4. Single Floor
- 5. Multi Floor
- 6. Enroll Finger
- 7. Delete Finger

## 3. Parameters[1]

- 1. Node ID
- 2. OnOff OpenZone
- 3. Door Relay Tm
- 4. Door Close Tm
- 5. Alarm Relay Tm
- 6. Alarm Delay Tm 7. Arming Delay Tm
- 8. Arming PWD

## 4. Parameters[2]

- 1. Auto Relock
- 2. Egress(R.T.E)
- 3. Miscellaneous
- 4. Force Open
- 5. Close & Stop
- 6. Anti-pass-back
- 7. Duress Code
- 8. Password Mode 9. Factory Reset

## 5. Tools

- Language
- 2. Master Code
- 3. Master Range
- 4. Terminal Port
- 5. Ext.Comm Port
- 6. Open Time Zone
- 7. Informations
- 8. Clock Setting
- 9. Daily Alarm

7. Quit & Arming

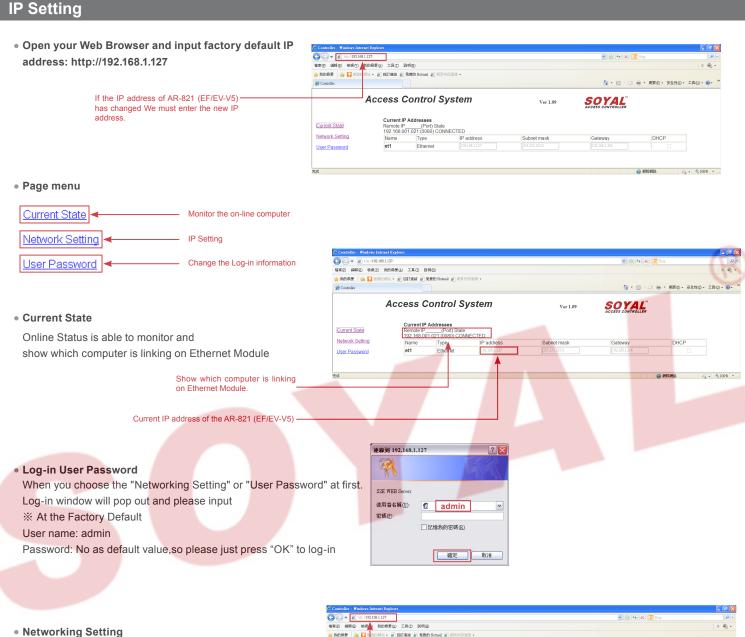

You will find initial IP Address 192.168.1.127 and check MAC Address is the same as sticker on Ethernet Module device. Please revise IP address you want, and then click "Update" button. After updating the IP, please re-connect the Web Browser by new IP address.

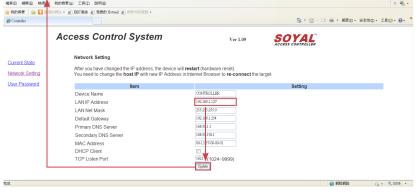

### User Password

Change the log-in password to lock the IP setting of Ethernet Module.

The password composes of 10 characters at most, it can be either A~Z or 0~9.

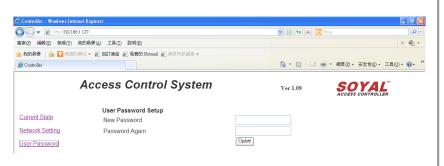